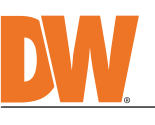

### **Quick Start Guide**

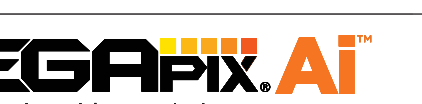

Next-generation video analytics

**Attention:** This document is intended to serve as a quick reference for the initial set-up. It is recommended that the user read the entire instruction manual for complete and proper installation and usage.

**NOTE:** Download all your support materials and tools in one place

- 1. Go to: **http://www.digital-watchdog.com/resources** 2. Search your product by entering the part number in the **'Search by Product'** search bar. Results for applicable part numbers will populate automatically based on the
- part number you enter. 3. Click **'Search'**. All supported materials, including manuals and quick start guide (QSGs) will appear in the results.

- 2. **Power** See STEP 2.
- 3. **Sensor Input (DI)** Connect an alarm input device to + and of the Terminal Block.
- 4. **Relay Out (DO)** Connect alarm lights or siren (normal open or normal close) to the + and of the Terminal Block.
- 5. **Microphone** The camera has a built-in microphone, controlled from the camera's web viewer.
- 6. **Audio output** Connect an amplifier or speaker to the audio output in the Terminal Block. + | - | + | - | + | - | | COM | OUT

Use a cable with a diameter of  $\varnothing$ 0.19" ~  $\varnothing$ 0.31" ( $\varnothing$ 5.0 ~  $\varnothing$ 8.0mm). Depending on the installation environment, remove the rubber plug on the side of the camera's base and use the gap as a cable guide to prevent cables from getting caught between the camera and the mounting surface.

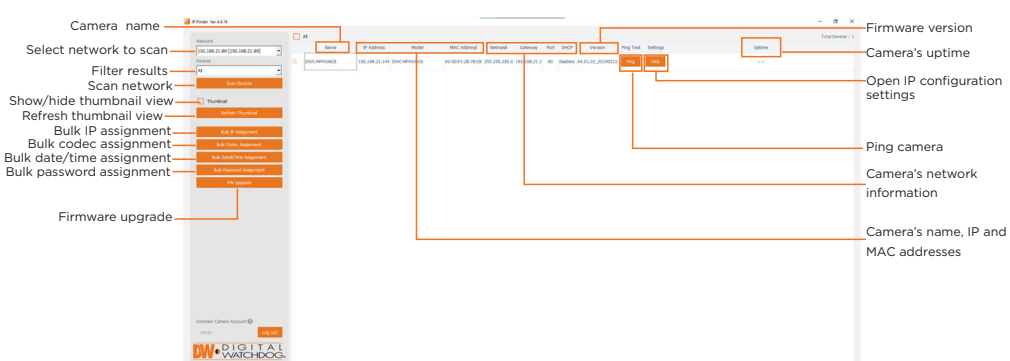

- 1. To install the DW IP Finder, go to: http://www.digital-watchdog.com
- 2. Enter "DW IP Finder" on the search box at the top of the page. 3. Go to the "Software" tab on the DW IP Finder page to download and install the installation file.
- 4. Open the DW IP Finder and click 'Scan Devices'. It will scan the selected network for all supported devices and list the results in the table. During the scan, the DW® logo will turn gray.
- 5. When connecting to the camera for the first time, a password must be set. a. Check the box next to the camera in the IP Finder's search results. You can select multiple cameras.

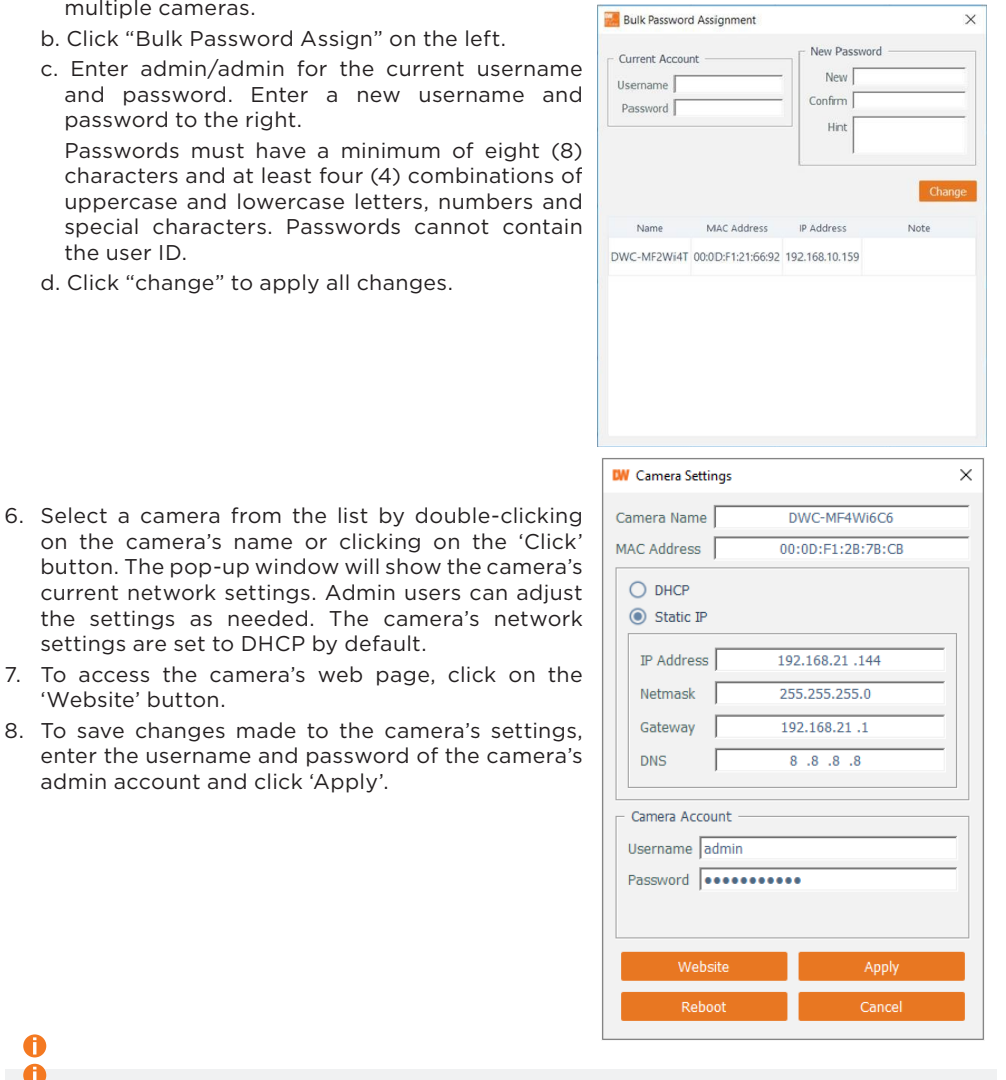

# SAFETY AND WARNING INFORMATION

- Read through this Installation Guide carefully before installing the product. Keep the Installation Guide for future<br>reference. See the user manual for more information on the proper installation, use and care of the produ
- **WARNING**<br>1. In the u
- 1. In the use of the product, you must be strict compliance with the electrical safety regulations of the nation and<br>region. When the product is mounted on a wall or celling, the device shall be firmly fixed.<br>2. Be sure to
- 6. Securely plug the power cord into the power source. An insecure connection may cause a fire.<br>7. When installing the camera, fasten it securely and firmly. A falling camera may cause personal injury.<br>8. Do not i
- cause fire or electric shock.<br>
9. Do not place conductive objects (e.g. screwdrivers, coins, metal items, etc.) or containers filled with water on top<br>
9. Do not install in humid, dusty, or sooty locations. Doing so may ca
- 12. Keep out of direct sunlight and heat radiation sources. It may cause a fire.<br>13. If any unusual smells or smoke come from the unit, stop using the product at once. Immediately disconnect the<br> power source and con 14. If this product does not operate normally, contact the nearest service center. Never disassemble or change this<br>product in any way.<br>15. When cleaning the product, do not spray water directly onto parts of the product. electric shock. **CAUTION**
- 1. Use proper safety gear when installing and wiring the product.<br>2. Do not drop objects on the product or apply strong shock to it. Keep away from a location subject to excessive<br> vibration or magnetic interfer
- 3. Do not use this product near water. 4. The product shall not be exposed to dripping or splashing and no objects filled with liquids, such as vases, shall be placed on the product. 5. Avoid aiming the camera directly towards extremely bright objects such as the sun, as this may damage the<br>6. The Main plug is used as a disconnect device and shall stay readily operable at any time.<br>6. The Main plug is
- 
- 9. A polarized or grounding-type plug is recommended for this product. A polarized plug has two blades with one<br>wider than the other. A grounding -type plug has two blades and a third grounding prong. If the provided pl 10. Protect the power cord from being walked on or pinched particularly at plugs, convenience receptacles, and the point where they exit from the product. 11. If any laser equipment is used near the product, make sure the surface of the sensor is not exposed to the laser
- beam as that may damage the sensor module.<br>12. If you want to move the already installed product, be sure to turn off the power and then move or reinstall it.<br>13. Proper configuration of all passwords and other security s end-user.
- 14. If cleaning is necessary, please use a clean cloth to wipe it gently. If the device will not be used for a long time, please cover the lens cap to protect the device from dirt.<br>15. Do not touch the camera's lens or sen
- 16. Use only attachments/accessories specified by the manufacturer.<br>17. Always use hardware (e.g. screws, anchors, bolts, locking nuts, etc.) compatible with the mounting surface and<br> of sufficient length and construct
- 18. Use only with cart, stand, tripod, bracket, or table specified by the manufacturer, or sold with the product.<br>19. Unplug this product when a cart is used. Use caution when moving the cart/product combination to avo
- 20. Refer all servicing to qualified service personnel. Servicing is needed when the product has been damaged in<br>any way, such as power supply cord or plug is damaged, liquid has been spilled or objects have fallen into th

# STEP 6 – DW® IP FINDER™

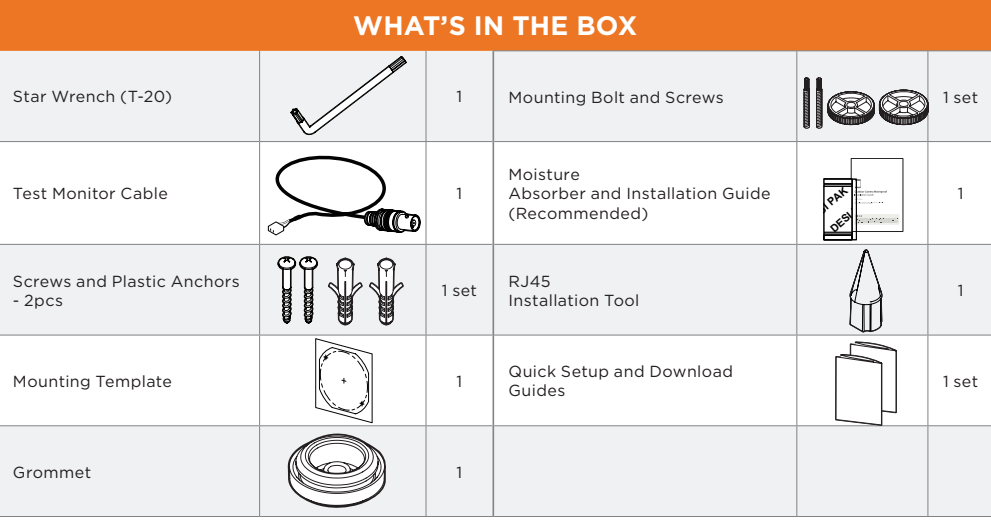

#### **Default login information: admin | admin** When logging into the camera for the first time, you will be prompted

to set up a new password. You can set the new password using the DW® IP Finder™ software or directly from the camera's browser menu.

**DWC-XSDE08Mi**

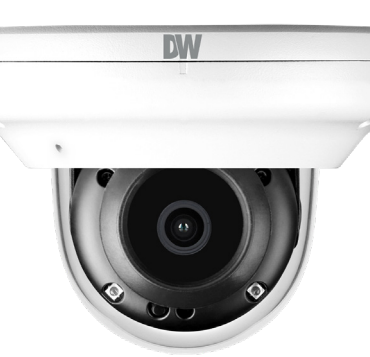

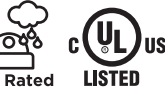

**DE 200** 

П

IP67

- 0 Select 'DHCP' for the camera to automatically receive its IP address from the DHCP server. Select 'Static' to manually enter the camera's IP address, (Sub)Netmask, Gateway and DNS **f** information. The camera's IP must be set to static if connecting to Spectrum® IPVMS.
	- Contact your network administrator for more information.

1. For the installation, remove the dome using the wrench included with the camera to loosen the three (3) screws on the base of the dome. Remove the protection film between the dome and the camera module.

**WARNING DO NOT TOUCH THE BUBBLE.**  CleanView™ Hydrophobic Dome Coating has been applied to the dome.

2. Remove the existing moisture packet and insert the new packet in its place. The camera will generate enough heat to dry moisture during operation. In case of a moisture issue, keep the moisture absorber in the camera for up to six (6) months.

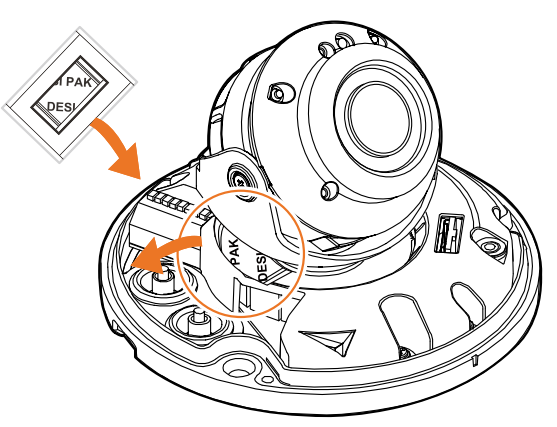

**WARNING:** The moisture absorber prevents moisture buildup inside the camera, which may cause image performance issues and damage the camera.

3. Using the mounting template sheet or the camera itself, mark and drill the necessary holes in the mounting surface.

### STEP 1 – PREPARING TO MOUNT THE CAMERA

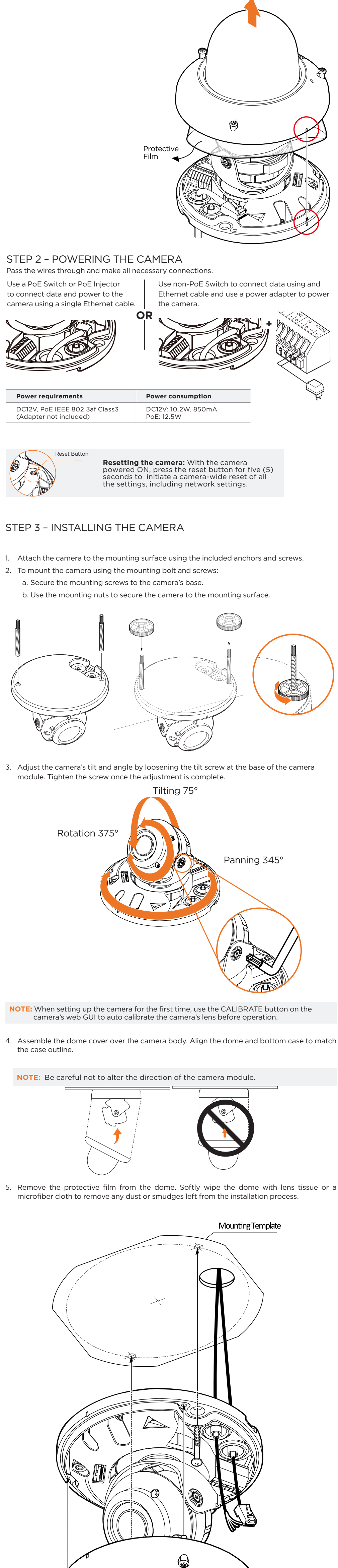

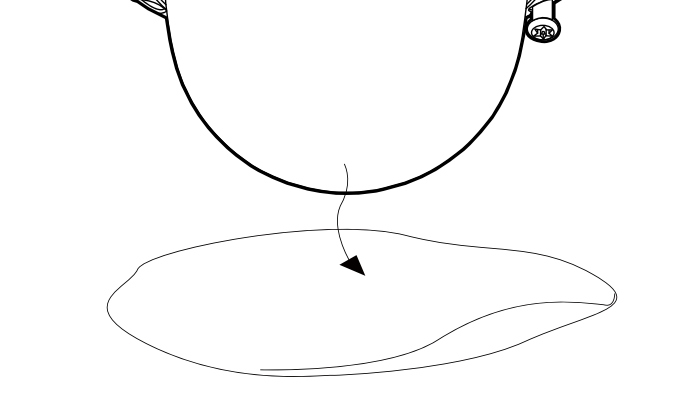

STEP 5 – MANAGING THE SD CARD (OPTIONAL)

- 1. Locate the SD card slot at the base of the camera.
- 2. Insert a class 10 SD card into the SD card slot until it clicks into position.
- 3. Press the card inward to release from the card slot.

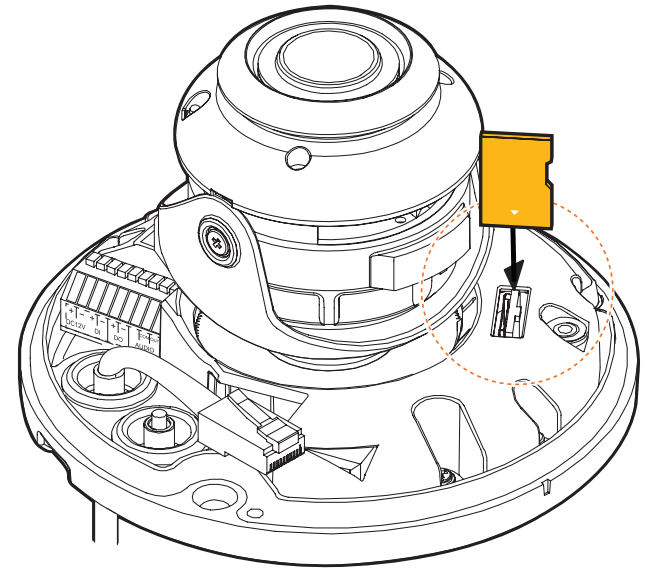

**NOTE:** Maximum SD Card size supported: Up to 1TB micro SD / FAT32. When inserting the SD card into the card slot, the SD card's contacts should be facing upward, as shown in the diagram.

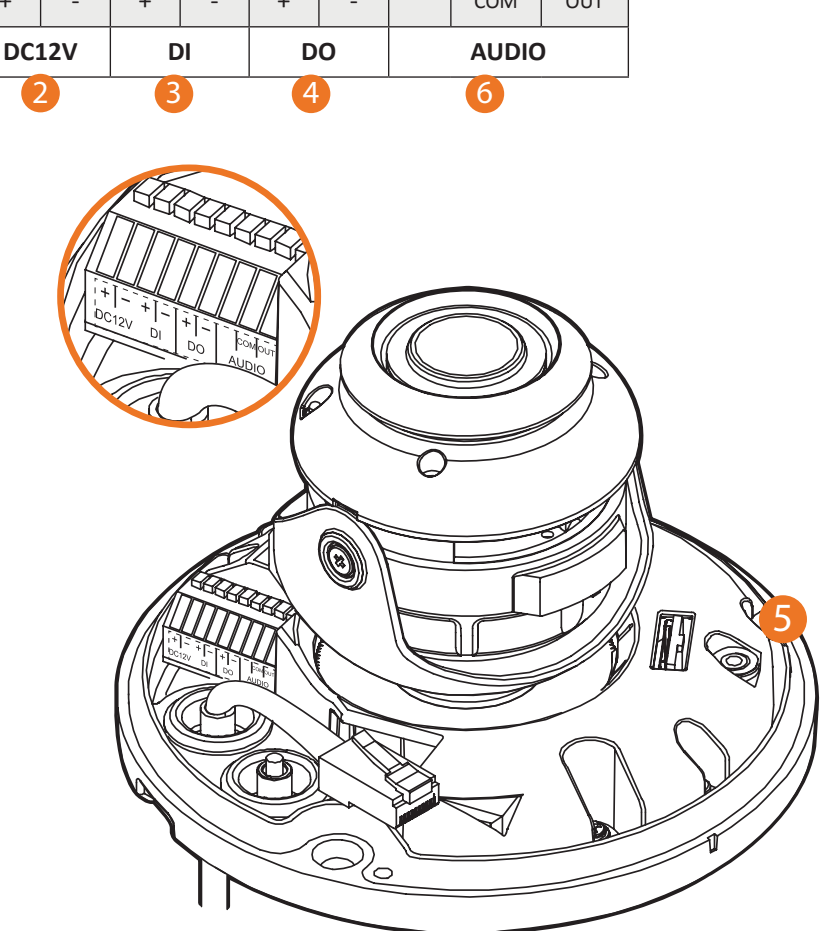

STEP 4 – CABLING AND EXTERNAL DEVICES

1. **Network cable** - To connect an RJ45 cable to the camera:

Option A (Recommended): a. Remove the grommet plug.

b. Pass the network cable through the grommet at the base of the camera. c. Once the cable is through, add the RJ45 connector.

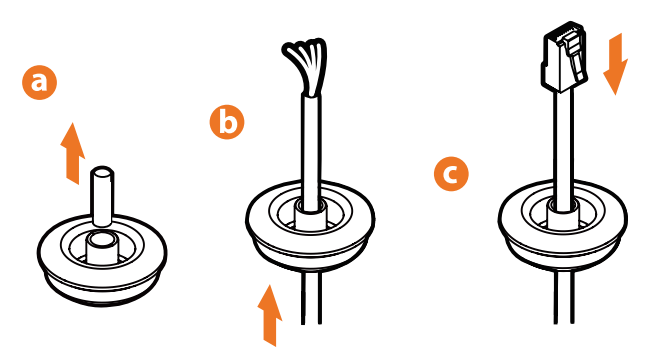

**NOTE:**

Option B:

a. Attach the included RJ45 installation tool to the network cable. b. Remove the grommet plug.

- c. Pass the network cable through the grommet.
- Pay attention to the direction of the grommet connection. d. Once the cable's connector is through, remove the installation tool.
- Once the network cable is passed through the grommet:

a. Insert the grommet into the bottom of the camera base.

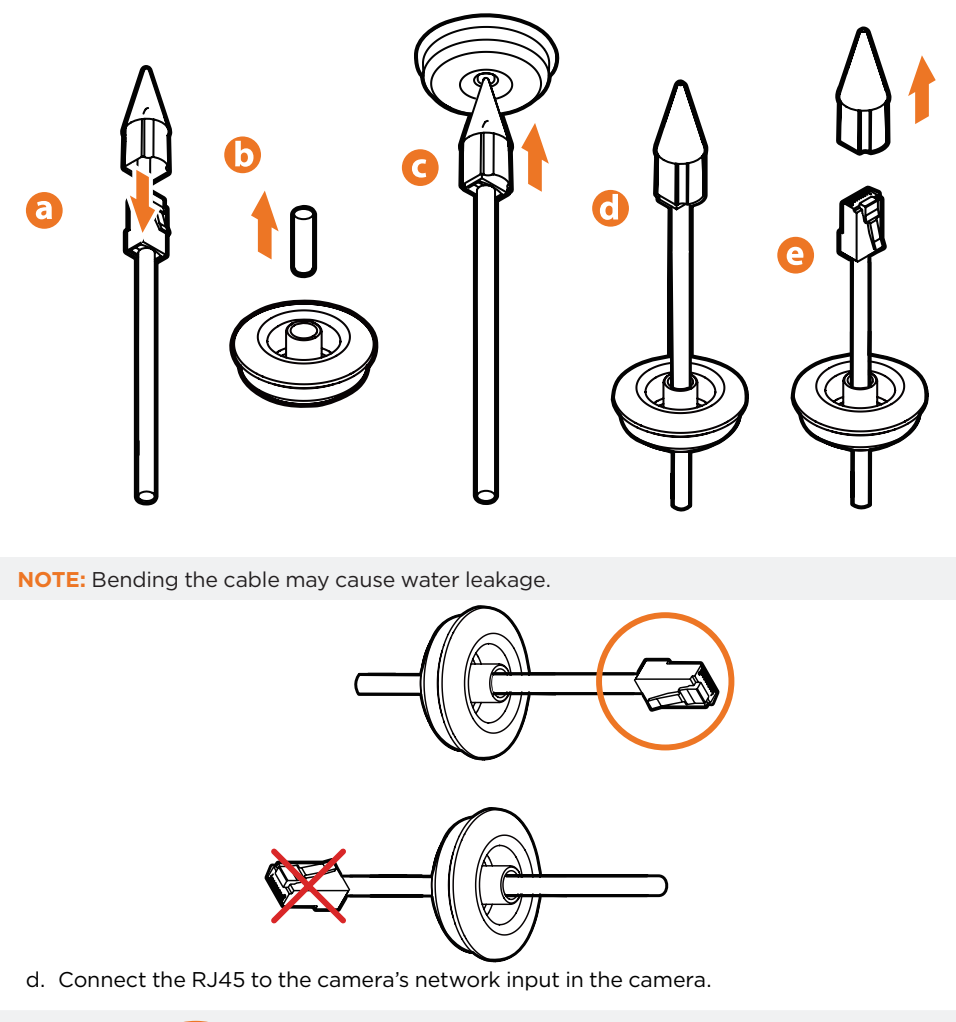

Use the DW IP Finder software to scan the network and detect all MEGApix® cameras, set the camera's network settings or access the camera's web client.

Network Setup

and password. E

Passwords must h characters and at

the user ID.

6. Select a camera fro

'Website' button.

 $\mathbf 0$ 

To access the camera from an external network, port forwarding must be set in your network's router.

### STEP 7 – WEB VIEWER

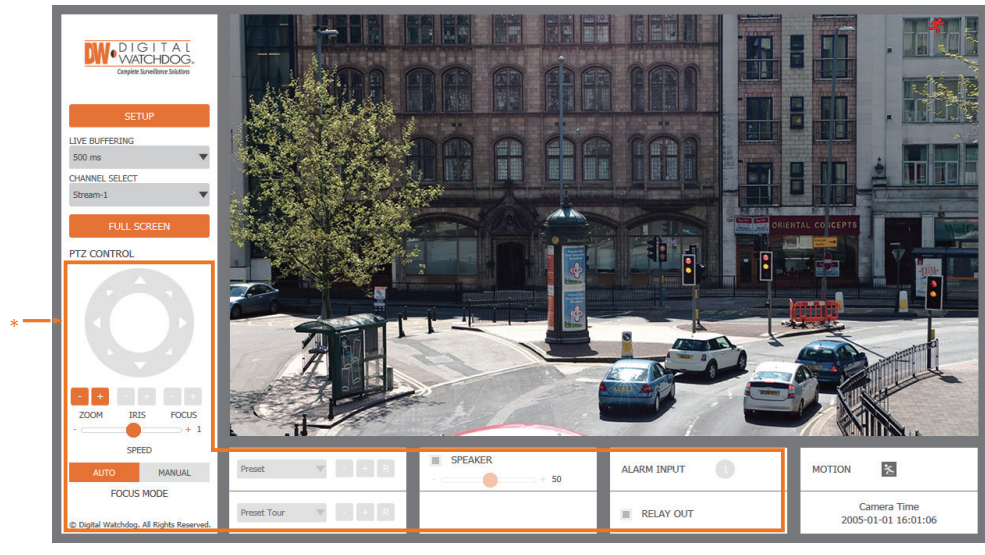

- \*The GUI display may differ by camera models.
- 1. Find the camera using the DW IP Finder.
- 2. Double-click on the camera's view in the results table.
- 3. Press the 'View Camera Website'.
- 4. Enter the camera's username and password you setup in the DW IP Finder. If you did not setup a new username and password, a message will direct you to setup a new password for the camera to view the video.

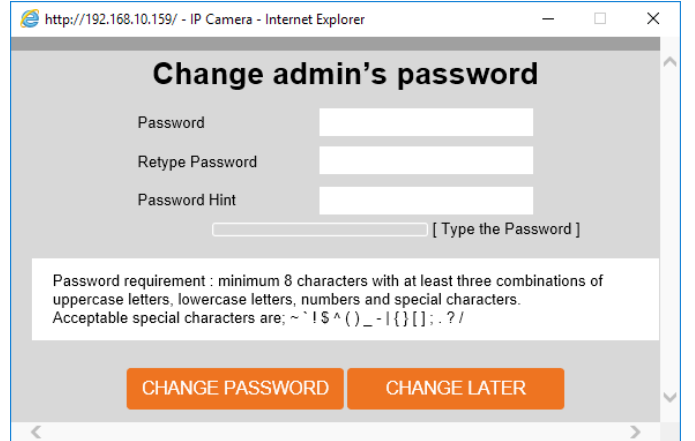

5. When accessing the camera for the first time, install the VLC player for web files to view video from the camera.

Technical Support Hours: 9:00AM – 8:00PM EST, Monday through Friday

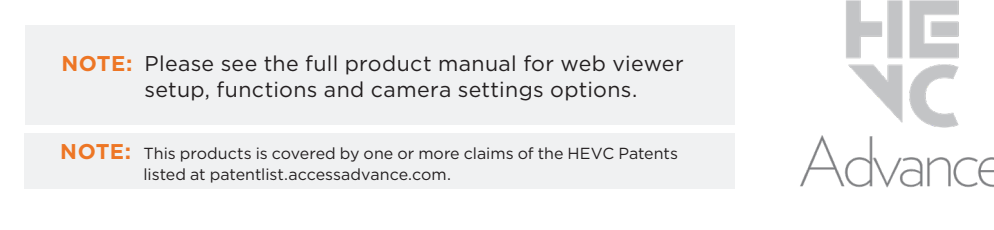

Tel: +1 (866) 446-3595 / (813) 888-9555